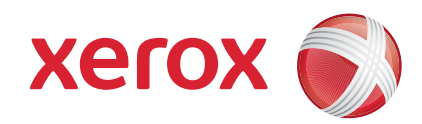

#### Xerox® ColorQube™ 9201/9202/9203 Guide d'utilisation rapide

604P19511

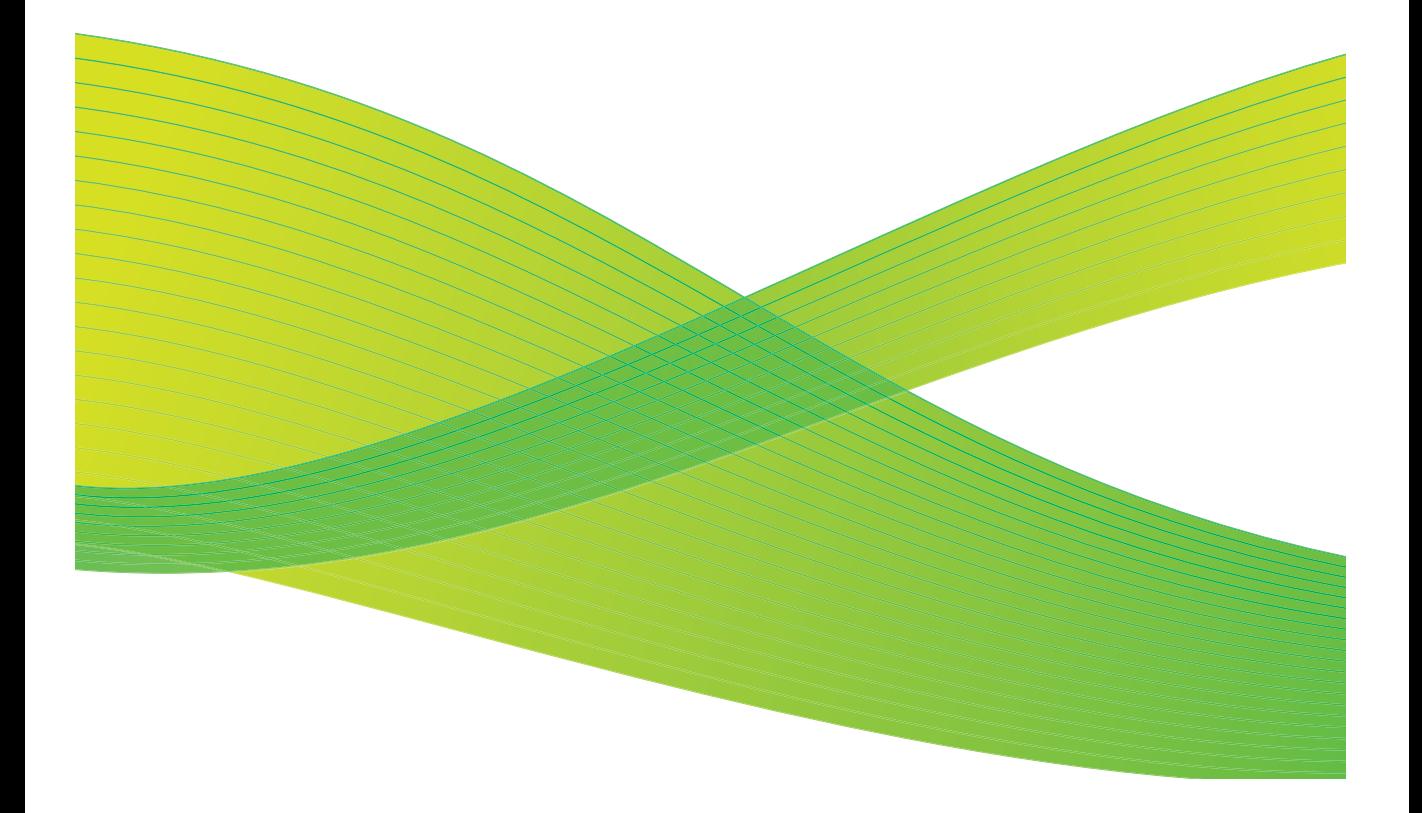

© 2009 Xerox Corporation. Tous droits réservés. Droits réservés dans le cadre des lois américaines sur la protection des œuvres non publiées. Le contenu de cette publication ne peut être reproduite sous quelque forme que ce soit sans l'autorisation écrite préalable de Xerox Corporation.

Xerox<sup>®</sup> et le logo de sphère de connectivité sont des marques déposées de Xerox Corporation aux États-Unis et/ou dans d'autres pays.

La protection des droits de reproduction s'applique à l'ensemble des informations et documents prévus aux termes de la loi, quels que soient leur forme et leur contenu, y compris aux données générées à partir de logiciels et qui s'affichent à l'écran (styles, modèles, profils, pictogrammes, écrans, présentations, etc.).

Des modifications sont régulièrement apportées au présent document. Les mises à jour techniques et les corrections typographiques seront apportées dans les versions ultérieures.

Version du document : septembre 2009

# Table des matières

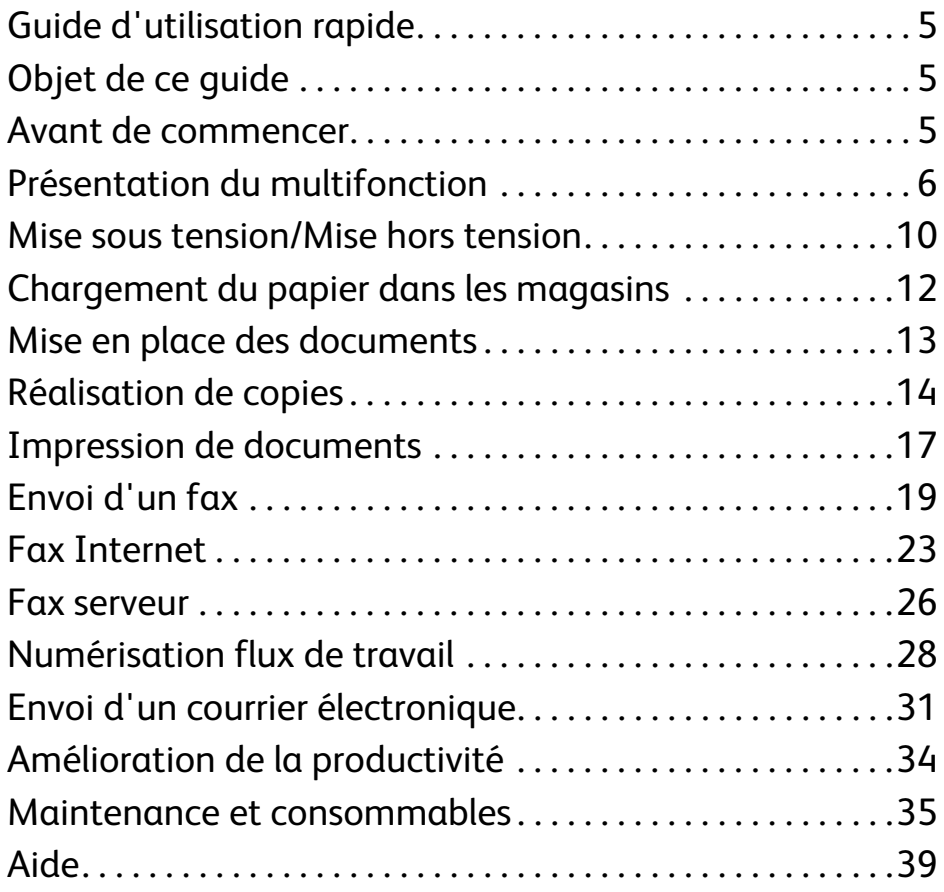

Table des matières

# Série Xerox® ColorQube™

# <span id="page-4-0"></span>Guide d'utilisation rapide

Merci d'avoir choisi ce périphérique multifonction. Ce guide est destiné à tous les utilisateurs et administrateurs amenés à utiliser le ColorQube™ 9201/9202/9203 et à en effectuer la maintenance.

# <span id="page-4-1"></span>Objet de ce guide

Ce Guide d'utilisation rapide vous donne un aperçu des fonctions et options qui peuvent être disponibles sur votre multifonction et des ressources à votre disposition pour optimiser les performances et la productivité du système.

## <span id="page-4-2"></span>Avant de commencer

- Le système doit être installé.
- Le système doit être configuré pour son utilisation (voir le guide de l'administrateur système).
- Le système doit être configuré sur un réseau (voir le guide de l'administrateur système).
- Les pilotes doivent être installés (voir le quide de l'administrateur système).

# <span id="page-5-0"></span>Présentation du multifonction

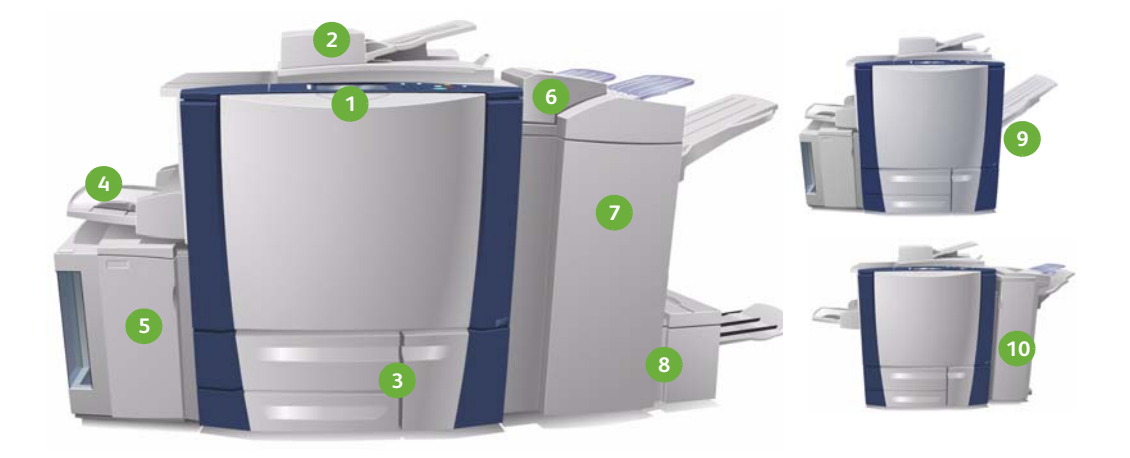

- **Panneau de commande :** écran **1 6** tactile et pavé numérique
- **Chargeur de documents et glace 2 7 d'exposition :** ils permettent de numériser des documents d'une ou de plusieurs pages. La glace d'exposition permet de numériser des documents constitués de pages simples, reliées, endommagées ou au format personnalisé.
- **Magasins 1, 2 et 3 :** ces magasins **3 8** sont en standard sur le multifonction. Les magasins 1 et 2 permettent d'utiliser les formats de supports 5,5 x 8,5 à 11 x 17 / A5 à A3. Le magasin 3 permet d'utiliser les formats de support 8,5 x 11 / A4.
- **Magasin 4 (départ manuel) :** permet **4 9**d'imprimer sur des supports non standard.

**Magasin 6 (module d'insertion post-traitement) :** disponible en option, ce module est conçu pour être utilisé avec le module de finition grande capacité. Il permet d'insérer des feuilles dans un jeu de documents après son traitement.

- **Module de finition grande capacité :**  disponible en option, ce module permet d'assembler, de décaler, d'empiler et d'agrafer les sorties. Il comporte les kits plieuse / brocheuse, pliage et perforation.
	- **Kits plieuse / brocheuse et pliage :**  ces périphériques peuvent être installés en option avec le module de finition grande capacité pour agrafer et plier des cahiers ou des brochures.
		- **Bac à décalage :** ce périphérique en option permet d'empiler, d'assembler et de décaler les sorties.

ColorQube™ 9201/9202/9203 Guide d'utilisation rapide 6

**Magasin 5 :** source de papier grande **5 10**capacité en option permettant d'utiliser les formats A4 ou 8,5 x11, départ grand côté (DGC) en standard. Des kits supplémentaires sont disponibles à l'achat afin de permettre l'alimentation d'autres formats de papier.

**Module de finition Office :** ce périphérique en option permet d'empiler, d'assembler et de décaler les sorties. Des kits de perforation sont aussi disponibles avec ce module de finition.

Pour plus d'informations au sujet des fonctions et des options de finition, reportez-vous au Guide d'utilisation.

### Configurations possibles

Après installation et assemblage du multifonction et des modules en option, vous obtenez l'une des configurations suivantes.

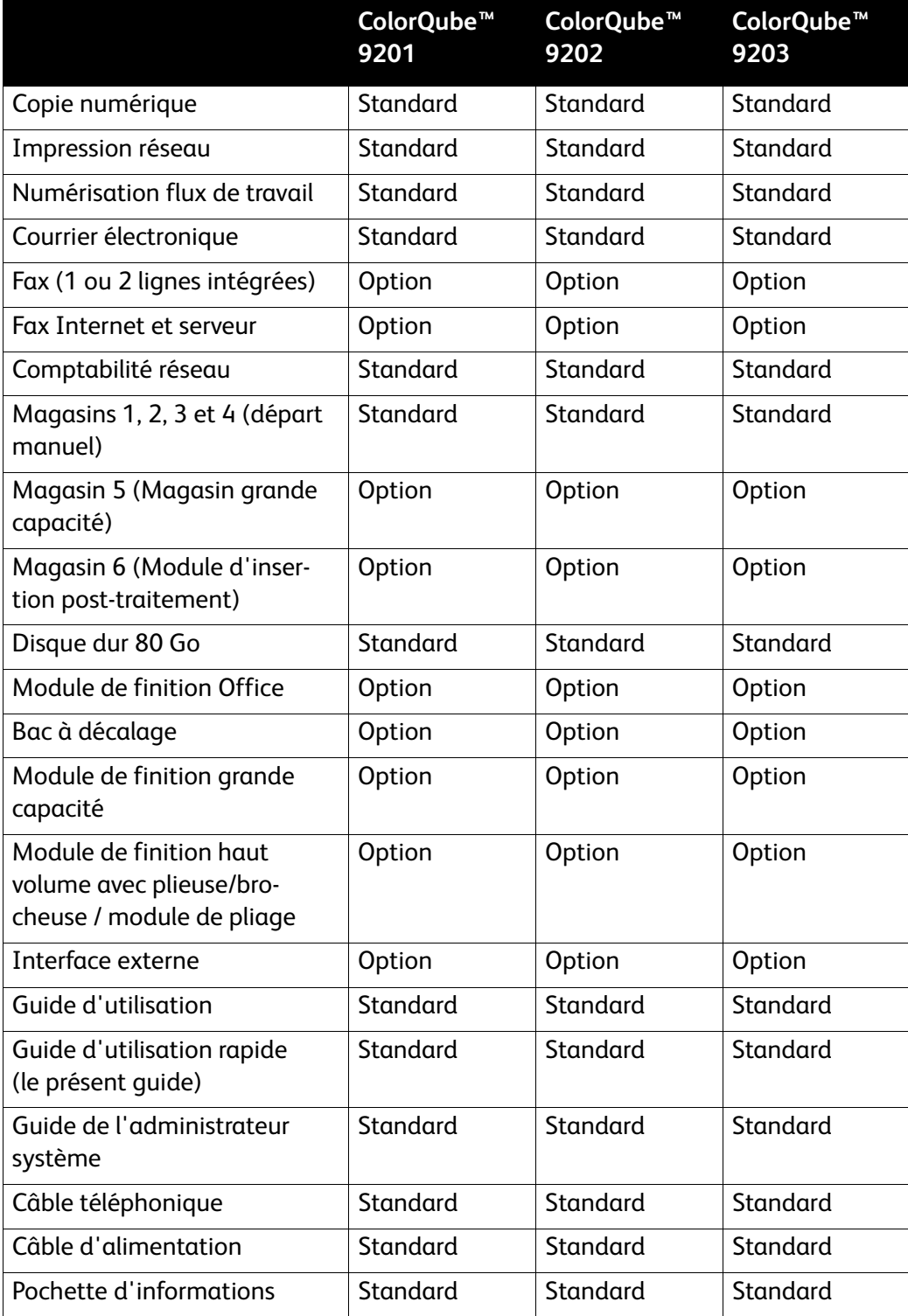

#### Présentation du panneau de commande

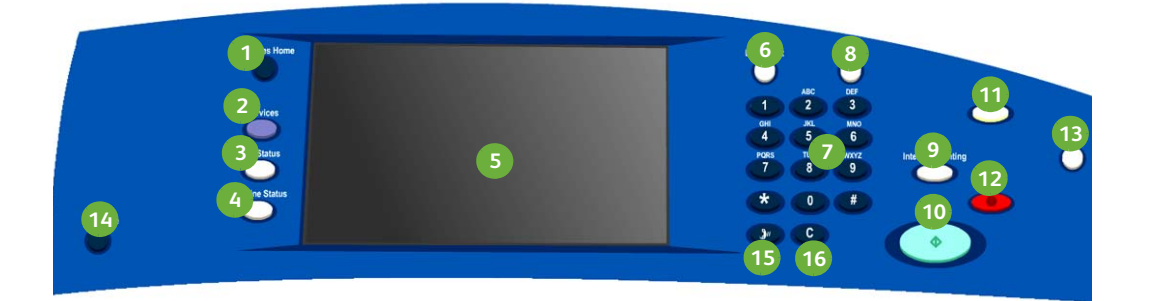

- **Accueil Services :** donne accès aux services disponibles sur le multifonction.
- **Services :** dans l'écran État du travail **2 10** ou État machine, permet de ramener l'affichage à l'écran précédent d'options de numérisation, de fax ou de copie.
- **État du travail :** permet de vérifier **3 11** l'avancement des travaux actifs ou d'afficher le détail des travaux terminés.
- **État machine :** permet de vérifier **4 12** l'état du multifonction, le compteur de facturation, l'état des consommables et d'imprimer divers relevés. Permet également l'accès en mode Administrateur système.
- **Écran tactile :** permet de sélectionner **5 13** les fonctions de programmation, d'afficher les procédures d'élimination des incidents et les informations générales sur le multifonction.
- **Connexion/Déconnexion :** permet **6 14** d'entrer les informations de connexion et de se déconnecter.
- **Pavé numérique :** permet d'entrer **7 15** des caractères alphanumériques.
- **Aide :** affiche l'aide sur les fonctions **8 16**du système.
- **Interrompre l'impression :** permet de suspendre un travail en cours d'impression pour effectuer un travail de copie plus urgent.
- **Démarrer :** permet de lancer un travail.
- **Tout effacer :** appuyez une fois pour annuler une entrée. Appuyez deux fois pour revenir aux paramètres par défaut.
- **Arrêter :** permet d'arrêter le travail en cours.
- **Économie d'énergie :** permet de sélectionner un mode d'économie d'énergie ou d'effectuer un redémarrage rapide.
- Lanque : permet de sélectionner une autre langue d'affichage pour l'interface.
- **Pause/Numérotation :** permet d'insérer une pause lors de la composition d'un numéro de fax.
- **C Annuler l'entrée :** annule la dernière entrée effectuée avec le pavé numérique.
- ColorQube™ 9201/9202/9203 Guide d'utilisation rapide 9

# <span id="page-9-0"></span>Mise sous tension/Mise hors tension

- 1. **Pour mettre la machine SOUS tension** : appuyez sur l'**interrupteur d'alimentation** situé sur le côté gauche. Certaines fonctions sont disponibles avant d'autres. La numérisation est accessible au bout de trois minutes environ.
- 2. **Pour mettre la machine HORS tension :** appuyez sur l'**interrupteur d'alimentation** situé sur le côté gauche. Un écran de confirmation s'affiche. Sélectionnez **Mise hors tension**.

Remarque : La machine s'éteint automatiquement au bout d'une minute si vous ne sélectionnez pas ce bouton. La sélection du bouton Mise hors tension entraîne la suppression de tout travail présent dans la file d'attente. **Ne rallumez pas** la machine avant la fin complète de la mise hors tension. **Ne déplacez pas** le périphérique dans les 30 minutes qui suivent sa mise hors tension.

## Économie d'énergie et Redémarrage rapide

La touche **Économie d'énergie** du panneau de commande donne accès à des fonctions de consommation supplémentaires.

Appuyez sur la touche **Économie d'énergie** du panneau de commande.

• Lorsque le mode **Économie d'énergie** est sélectionné, le *mode d'alimentation réduite* correspondant à la configuration du périphérique est immédiatement activé. S'il reste des travaux dans la liste, un second écran s'affiche.

Pour réactiver le périphérique, il suffit d'appuyer sur un bouton de l'écran tactile ou du panneau de commande.

- Lorsque le mode **Redémarrage rapide** est sélectionné, puis confirmé, le périphérique redémarre immédiatement. Les travaux de copie de la liste sont supprimés tandis que les travaux d'impression sont récupérés.
- Lorsque **Annuler** est sélectionné, le périphérique reste sous tension et disponible.

#### **Options d'économie d'énergie**

Le périphérique est conçu pour être écoénergétique et réduire automatiquement sa consommation électrique après une certaine période d'inactivité. L'administrateur système peut configurer les options d'**économie d'énergie suivantes** :

- **Intelligent Ready :** active le réveil et le mode veille automatiquement selon l'utilisation. Le périphérique fait appel à des algorithmes et des données récupérées à partir d'un profil d'utilisation pour anticiper les périodes d'activité importante. L'utilisation de ces informations entraîne automatiquement le réveil du périphérique.
- **Travail activé :** active le réveil en cas de détection d'activité.
- **Planification :** active le réveil et le mode veille à des heures prédéfinies de la journée. Le périphérique peut être configuré pour passer en mode actif en cas de détection d'activité ou à une heure prédéfinie.
- **Reprise rapide :** réduit le délai de réveil du périphérique. Cela modifie les valeurs de temporisation par défaut des modes veille / économie d'énergie et augmente la consommation d'énergie.

Pour plus d'informations sur la configuration du mode **Économie d'énergie**, voir le **Guide de l'administrateur système**.

## <span id="page-11-0"></span>Chargement du papier dans les magasins

- 1. Ouvrez le magasin pour mettre le papier en place. La pile de papier NE doit PAS dépasser le repère Max.
- 2. Réglez les guides de manière à maintenir les feuilles dans l'angle du magasin.

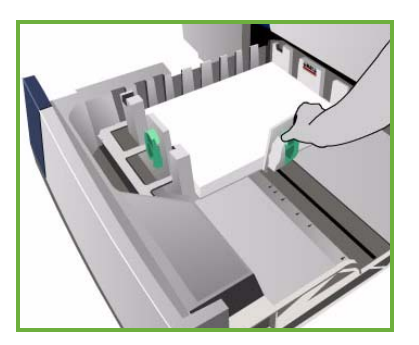

3. Lorsque vous fermez le magasin, l'écran *Paramètres support* s'affiche. Entrez le format, le type et la couleur du papier mis en place et sélectionnez **Confirmer**.

Remarque : L'ouverture d'un magasin en cours d'utilisation peut provoquer un incident papier. N'ouvrez pas le magasin 1 si le magasin 2 l'est déjà.

Pour plus d'informations sur le chargement du papier et les magasins papier, reportez-vous à la section **Procédures** du Guide d'utilisation.

# <span id="page-12-0"></span>Mise en place des documents

Les originaux peuvent être placés dans le chargeur de documents ou sur la glace d'exposition.

1. Placez les documents face imprimée vers le haut dans le bac du chargeur de documents. Réglez les guides supérieur et inférieur de telle sorte qu'ils touchent légèrement les documents.

Ou...........

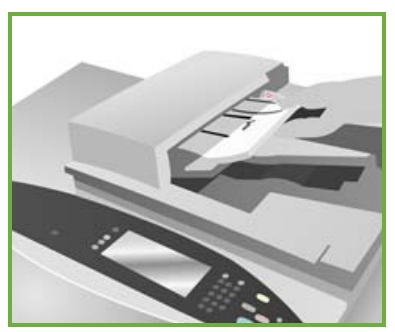

2. Soulevez le chargeur de documents. Placez le document face dessous sur la glace d'exposition et alignez-le sur la flèche située dans l'angle arrière droit. Rabaissez le chargeur de documents.

> Remarque : Les documents sont numérisés une seule fois, même s'ils doivent être copiés en plusieurs exemplaires.

Pour plus d'informations sur le chargement du papier, reportez-vous à la section **Procédures** du Guide d'utilisation.

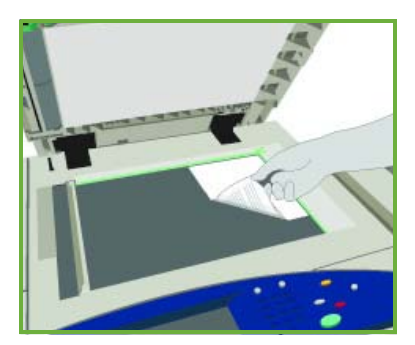

# <span id="page-13-0"></span>Réalisation de copies

1. Placez les documents face imprimée vers le haut dans le bac du chargeur de documents. Réglez les guides supérieur et inférieur de telle sorte qu'ils touchent légèrement les documents.

Ou...........

Soulevez le chargeur de documents. Placez le document face dessous sur la glace d'exposition et alignez-le sur la flèche située dans l'angle arrière droit. Abaissez le chargeur de documents.

- 2. Appuyez une fois sur la touche **Tout effacer** du panneau de commande pour annuler toute sélection effectuée précédemment.
- 3. Appuyez sur la touche **Accueil Services**, puis sélectionnez **Copie**.

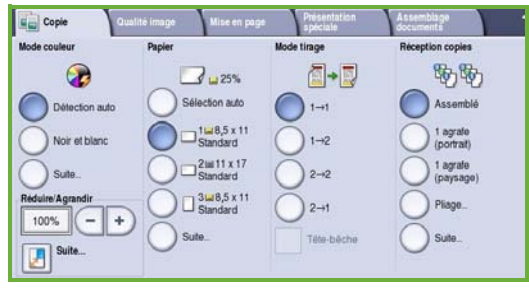

L'onglet *Copie* affiche les options disponibles.

4. Effectuez les sélections requises sur l'écran tactile :

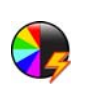

**Mode couleur** permet de répliquer les couleurs du document ou de les modifier pour obtenir une sortie noir et blanc, couleur ou monochrome.

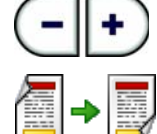

**Réduire/Agrandir** permet de réduire ou agrandir une image de 25 à 400 %.

**Mode tirage** permet de produire une sortie copie recto ou recto verso.

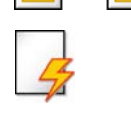

**Papier** permet de sélectionner le magasin requis et le format papier pour la sortie copie.

**Réception copies** permet de sélectionner des options d'assemblage, d'agrafage et de pliage (selon le module de finition disponible).

- 5. Entrez le nombre de copies requises à l'aide du pavé numérique, puis appuyez sur **Démarrer** pour numériser les documents.
- 6. Lorsque la numérisation est terminée, retirez les documents du chargeur de documents ou de la glace d'exposition.

Remarque : Le travail de copie est placé dans la liste des travaux, prêt à être imprimé.

- 7. Sélectionnez **État du travail** pour afficher la liste de travaux et vérifier l'état du travail.
- ColorQube™ 9201/9202/9203 Guide d'utilisation rapide 14

Si un travail est mis en attente dans la liste, des ressources supplémentaires sont nécessaires pour l'impression. Pour identifier les ressources requises, sélectionnez le travail et **Détails travail**. Une fois les ressources disponibles, le travail s'imprime.

#### Fonctions de copie supplémentaires

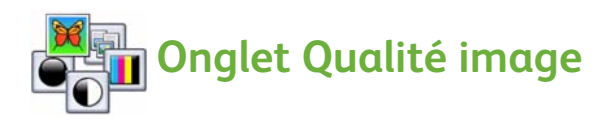

Vous pouvez améliorer la qualité de copie en fonction du type et de la qualité du document en cours de numérisation.

- **Type de document :** permet d'optimiser la qualité (de la couleur, par exemple) des images numérisées en fonction du contenu des documents.
- **Éclaircir/Foncer :** permet de modifier la luminosité des copies.
- **Suppression de fond :** permet d'atténuer ou d'éliminer automatiquement le fond sombre des documents sur papier couleur ou journal.
- **Préréglages couleur :** permet d'optimiser les options de qualité image.
- **Balance des couleurs :** permet de régler la balance entre l'ensemble des couleurs sur les copies.

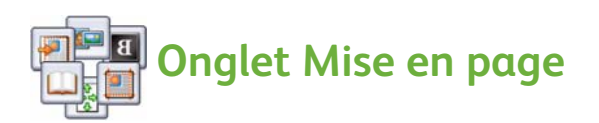

- **Orientation du document :** permet de spécifier le sens dans lequel les documents sont placés dans le chargeur.
- **Format du document :** permet de spécifier la méthode utilisée par le système pour déterminer le format des documents ou pour sélectionner les options Format personnalisé ou Documents multiformats.
- **Décalage image :** permet de régler la position de l'image sur la copie ; vous pouvez, par exemple, éloigner ou rapprocher l'image du bord d'attaque.
- **Document relié :** permet de définir les options de copie à appliquer dans le cas d'un livre ou tout autre document relié.
- **Effacement de bords :** permet d'éliminer de la copie toute trace indésirable, points, traits superflus ou marques de perforation, pouvant figurer sur le document.
- **Vidéo inverse :** permet de réaliser une copie exacte, en miroir ou négative du document.

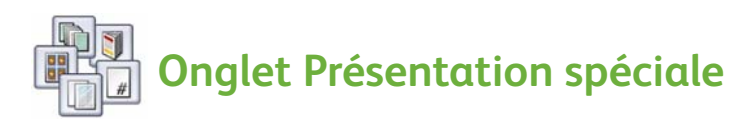

- **Création cahier :** permet de réaliser un cahier plié à partir d'un jeu de documents paginés.
- **Pages spéciales :** permet d'ajouter des pages spéciales à un travail, telles que des couvertures, des insertions et des débuts de chapitre.
- **Annotations :** permet d'ajouter des commentaires, des numéros de page et une date aux documents copiés.
- **Séparateurs de transparents :** permet d'insérer une page vierge entre chaque transparent.
- **Mise en page :** place un nombre défini de pages sur une face ou sur les deux faces du support.

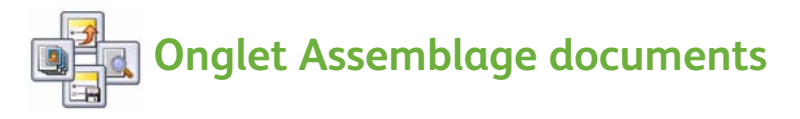

- **Travail fusionné :** permet de programmer un travail de copie nécessitant des programmations différentes pour chaque page.
- **Jeu épreuve :** permet d'imprimer un jeu complet d'un travail afin de s'assurer que les paramètres de copie conviennent. L'impression des jeux restants est suspendue le temps d'inspecter ce document.
- **Enregistrer les paramètres / Rappeler les paramètres enregistrés :**  permettent respectivement d'enregistrer les paramètres sélectionnés pour une utilisation ultérieure et de rappeler des paramètres enregistrés.

Pour plus d'informations sur la copie, reportez-vous au Guide d'utilisation.

## <span id="page-16-0"></span>Impression de documents

- 1. Vérifiez que le pilote d'imprimante Xerox ColorQube™ approprié est installé sur votre ordinateur. Pour savoir comment installer les pilotes d'imprimante, consultez le guide de l'administrateur système. Vous pouvez également obtenir les pilotes d'imprimante sur le CD Services
- 2. Ouvrez le document à imprimer. Cliquez sur **Fichier > Imprimer** et sélectionnez Xerox ColorQube™ dans la liste des imprimantes.
- 3. Pour modifier les propriétés d'impression par défaut, cliquez sur **Propriétés**.

Le pilote d'imprimante comporte plusieurs onglets qui contiennent un certain nombre d'options et de propriétés.

de télécopie et d'impression.

- L'onglet **Support/Réception** permet de définir le type de travail et le type, le format et la couleur du support, ainsi que des options de sortie telles que le mode d'impression.
- L'onglet **Pages spéciales** permet d'ajouter des couvertures, des insertions et des pages spéciales.

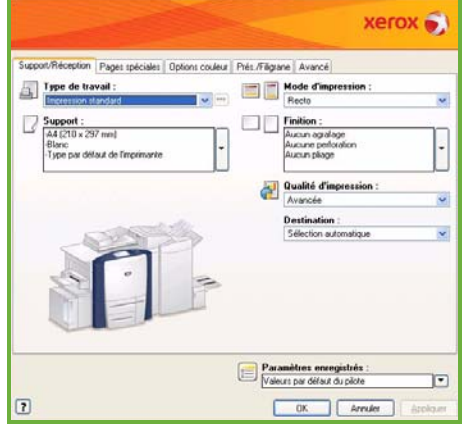

- L'onglet **Options couleur** permet de sélectionner la couleur de votre impression.
- L'onglet **Prés./Filigrane** propose plusieurs options qui permettent d'ajouter des filigranes aux pages, de changer l'orientation de l'image (paysage ou portrait) et d'activer l'impression de cahiers ou d'images multiples.
- L'onglet **Avancé** contient diverses options d'impression, de document et de police.

Choisissez les options requises pour votre travail d'impression, puis cliquez sur **OK** pour imprimer le document.

4. Le travail d'impression est envoyé à la machine et apparaît dans la file *Travaux actifs*. Pour afficher cette liste sur la machine, appuyez sur la touche **État du travail** du panneau de commande.

Un travail suspendu dans la liste requiert des ressources supplémentaires ou l'entrée d'un code d'accès pour être imprimé. Pour identifier les ressources requises, sélectionnez le travail et **Détails travail**. Une fois les ressources disponibles, le travail s'imprime. Si un code d'accès est requis, sélectionnez **Libérer** et entrez le code d'accès à l'impression protégée.

Pour plus d'informations sur l'impression, reportez-vous à la section **Procédures** du Guide d'utilisation.

### Fonctions d'impression supplémentaires

### **Rotation de l'image**

Cette fonction vous permet de faire pivoter la page de 180 degrés. Pour utiliser cette fonction, sélectionnez l'onglet **Avancé**, puis cliquez sur **Options Image**. Sélectionnez **Oui** pour faire pivoter les images de 180 degrés par rapport à leur orientation initiale. Sélectionnez **Désactivé(e)** pour désactiver la fonction.

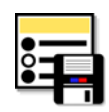

## **Paramètres enregistrés**

La fonction *Paramètres enregistrés* permet d'enregistrer des fonctions fréquemment utilisées lors d'un travail d'impression. Vous pouvez ainsi nommer, enregistrer et récupérer la quasi totalité des fonctions sélectionnables dans le cadre d'un travail d'impression. Vous pouvez mémoriser plus de 50 paramètres de travail différents. Pour utiliser cette option, cliquez sur l'onglet **Support/Réception**. Dans le menu déroulant **Paramètres enregistrés**, sélectionnez **Enregistrer sous...** pour sauvegarder les paramètres actuels**.**  Pour charger des paramètres précédemment mémorisés, sélectionnez-les dans le menu **Paramètres enregistrés**.

# <span id="page-18-0"></span>Envoi d'un fax

1. Placez les documents face imprimée vers le haut dans le bac du chargeur de documents. Réglez les guides inférieur et supérieur de manière à ce qu'ils touchent légèrement les documents. Ou...........

Soulevez le chargeur de documents. Placez le document face dessous sur la glace d'exposition et alignez-le sur la flèche située dans l'angle arrière droit. Abaissez le chargeur de documents.

- 2. Appuyez une fois sur la touche **Tout effacer** du panneau de commande pour annuler toute sélection effectuée précédemment.
- 3. Appuyez sur la touche **Accueil Services**, puis sélectionnez **Fax**. L'onglet *Fax* affiche les options disponibles.

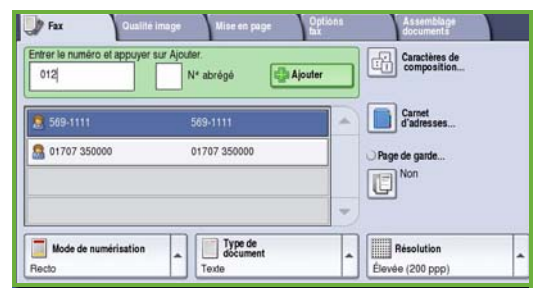

- 4. Entrez le numéro de fax du destinataire selon l'une des méthodes suivantes :
	- **Composition au clavier :** sélectionnez la zone de saisie du numéro sur l'écran tactile et entrez le numéro à l'aide du pavé numérique.
	- **Composition manuelle :** si un téléphone est relié à la machine, sélectionnez Composition manuelle et composez le numéro sur le téléphone, ou bien utilisez le pavé numérique de la machine.
	- **Numérotation abrégée :** sélectionnez la zone Entrer un numéro de fax et entrez le chiffre de numérotation abrégée 3, puis sélectionnez l'option **Numérotation abrégée**.
	- **Carnet d'adresses :** sélectionnez le bouton **Carnet d'adresses** pour accéder au carnet d'adresses de la fonction Fax. Sélectionnez l'entrée voulue dans le carnet pour l'ajouter à la liste de destinataires. Ajoutez d'autres destinataires si nécessaire et sélectionnez **Fermer** pour revenir à l'écran précédent.
- 5. Si nécessaire, sélectionnez **Ajouter** pour ajouter le numéro entré à la liste de destinataires.

Entrez d'autres numéros le cas échéant.

Le fax sera envoyé à l'ensemble des numéros répertoriés dans la liste des destinataires.

6. Sélectionnez les fonctions requises pour votre travail de fax sur l'écran tactile en vous référant au tableau ci-dessous :

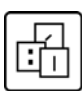

Les **caractères de composition** sont des caractères alphanumériques dont la fonction est spécifique et qui peuvent faire partie du numéro de fax.

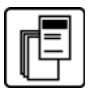

L'option **Page de garde** permet d'envoyer un fax précédé d'une page de garde.

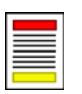

L'option **Mode de numérisation** permet de définir si les documents à numériser sont recto ou recto verso.

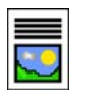

L'option **Type de document** permet de définir si le document à numériser est constitué de texte, de texte et de photos, ou de photos.

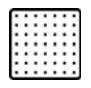

L'option **Résolution** permet d'optimiser les paramètres de résolution.

7. Appuyez sur **Démarrer** pour numériser les documents et traiter le travail de fax.

Lorsque la numérisation est terminée, retirez les documents du chargeur de documents.

Remarque : Le *fax* est placé dans la liste de travaux, prêt à être transmis.

8. Sélectionnez **État du travail** pour afficher la liste de travaux et vérifier l'état du travail.

### Fonctions fax supplémentaires

# **Onglet Qualité image**

Cette fonction permet d'améliorer la qualité de l'image transmise en fonction du type et de la qualité des documents numérisés.

- **Options image :** permet de modifier la densité des images faxées.
- **Optimisation image :** permet d'atténuer ou d'éliminer automatiquement le fond sombre des documents sur papier couleur ou journal.

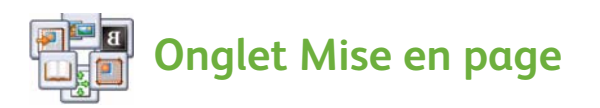

- **Format du document :** permet de spécifier la méthode utilisée par le système pour déterminer le format des documents ou pour sélectionner les options Format personnalisé ou Documents multiformats.
- **Réduire/Fractionner :** cette fonction détermine le mode de traitement des images trop grandes sur le fax de destination. Elle peut être configurée pour réduire automatiquement l'image de manière à la faire tenir sur un format plus petit ou pour la fractionner afin de la reproduire sur plusieurs feuilles de papier.
- **Fax Document relié :** permet de définir les options à appliquer dans le cas d'un livre ou tout autre document relié.

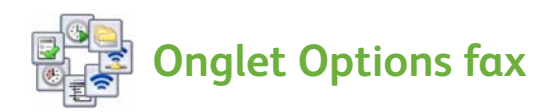

- **Relevé de confirmation :** permet de demander un relevé de confirmation de transmission du fax.
- **Débit initial :** permet de définir la vitesse de transmission de fax par défaut utilisée par le périphérique.
- **Envoi différé :** permet de spécifier l'heure à laquelle le fax doit être envoyé.
- **En-tête de transmission :** permet d'ajouter un en-tête de transmission au document à faxer.
- **Boîtes aux lettres :** permet de stocker des fax entrants pour une récupération et une impression ultérieure. Les boîtes aux lettres permettent également de stocker des documents pour interrogation.

Envoi d'un fax

- **Interrogation locale :** permet de stocker les documents sur le multifonction pour récupération par un autre télécopieur. Des options de protection sont disponibles. Elles permettent de limiter l'accès aux documents si nécessaire.
- **Interrogation distante :** permet d'interroger un autre périphérique afin de récupérer les documents qui y sont numérisés.

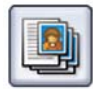

#### **Onglet Assemblage documents**

• **Travail fusionné :** permet de programmer un travail de fax nécessitant des paramètres différents pour chaque page.

Pour plus d'informations sur la fonction *Fax*, reportez-vous au Guide d'utilisation.

# <span id="page-22-0"></span>Fax Internet

1. Placez les documents face imprimée vers le haut dans le bac du chargeur de documents. Réglez les guides inférieur et supérieur de manière à ce qu'ils touchent légèrement les documents. Ou...........

Soulevez le chargeur de documents. Placez le document face dessous sur la glace d'exposition et alignez-le sur la flèche située dans l'angle arrière droit. Abaissez le chargeur de documents.

- 2. Appuyez une fois sur la touche **Tout effacer** du panneau de commande pour annuler toute sélection effectuée précédemment.
- 3. Appuyez sur la touche **Accueil Services**, puis sélectionnez l'option **Fax Internet**.

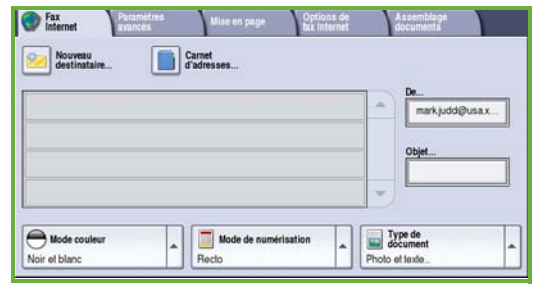

L'onglet *Fax Internet* affiche les options disponibles.

- 4. Entrez l'adresse électronique du destinataire en utilisant l'une des méthodes suivantes :
	- Bouton **Nouveau destinataire**. Vérifiez que **À** s'affiche dans le menu déroulant. À l'aide du clavier de l'écran tactile, entrez l'adresse électronique du destinataire. Pour supprimer un caractère, utilisez la flèche de retour. Pour effacer l'intégralité de l'entrée, sélectionnez **Effacer texte**. Pour entrer l'adresse électronique d'un *destinataire secondaire*, sélectionnez **Cc** dans le menu déroulant et entrez l'adresse du destinataire en copie.
	- Sélectionnez **Ajouter** pour ajouter l'adresse à la liste des destinataires. Sélectionnez **Fermer** pour enregistrer et revenir à l'écran précédent.
	- Bouton **Carnet d'adresses** : sélectionnez une entrée dans le carnet d'adresses puis **Ajouter** pour l'ajouter à la liste de destinataires. Sélectionnez ensuite le bouton **Fermer**.
- 5. Sélectionnez les fonctions requises pour votre travail de fax sur l'écran tactile en vous référant au tableau ci-dessous :

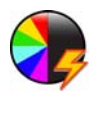

L'option **Mode couleur** permet de répliquer les couleurs du document ou de les modifier pour une sortie en noir et blanc, en nuances de gris ou en couleur.

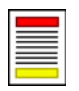

L'option **Mode de numérisation** permet de définir si les documents à numériser sont recto ou recto verso.

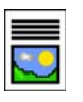

L'option **Type de document** permet de définir si le document à numériser est constitué de texte, de texte et de photos, ou de photos.

6. Appuyez sur **Démarrer** pour numériser les documents et traiter le travail de *fax Internet*. Lorsque la numérisation est terminée, retirez les documents du chargeur de documents ou de la glace d'exposition.

Remarque : Le *fax Internet* est placé dans la liste de travaux, prêt à être transmis.

7. Sélectionnez **État du travail** pour afficher la liste de travaux et vérifier l'état du travail.

### Fonctions fax Internet supplémentaires

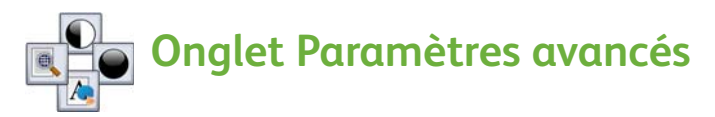

Cette fonction permet d'améliorer la qualité de l'image transmise en fonction du type et de la qualité des documents numérisés.

- **Options image** : permet de modifier la densité des images faxées.
- **Optimisation image** : permet d'atténuer ou d'éliminer automatiquement le fond sombre des documents sur papier couleur ou journal.
- **Résolution** : permet de régler la résolution de sortie du fax.
- **Qualité/Taille fichier** : permet d'améliorer la qualité de la transmission en fonction du type et de la qualité d'image requis.

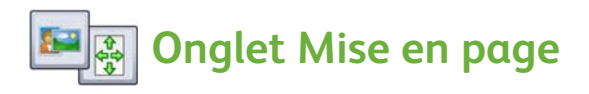

- **Orientation du document** : permet d'indiquer le sens dans lequel les documents sont placés dans le chargeur.
- **Format du document** : permet de spécifier la méthode utilisée par le système pour déterminer le format des documents ou pour sélectionner les options Format personnalisé ou Documents multiformats.

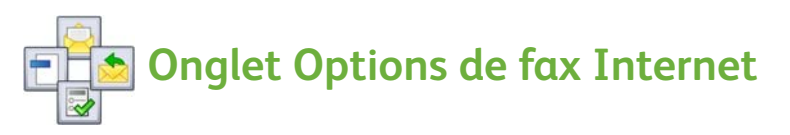

- **Format fichier** : permet de déterminer le type de fichier créé ; peut être temporairement modifié pour le travail en cours.
- **Message** : permet de créer un message accompagnant le fax Internet.
- **Répondre à** : permet de définir une adresse de réponse pour le travail.
- **Relevé de confirmation** : permet d'imprimer un relevé indiquant l'état de la transmission du document pour chaque destinataire.

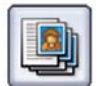

#### **Onglet Assemblage documents**

• **Travail fusionné** : permet de programmer un travail de fax nécessitant des paramètres différents pour chaque page.

Pour plus d'informations sur la fonction *Fax Internet*, reportez-vous au Guide d'utilisation.

## <span id="page-25-0"></span>Fax serveur

1. Placez les documents face imprimée vers le haut dans le bac du chargeur de documents. Réglez les guides inférieur et supérieur de manière à ce qu'ils touchent légèrement les documents. Ou...........

Soulevez le chargeur de documents. Placez le document face dessous sur la glace d'exposition et alignez-le sur la flèche située dans l'angle arrière droit. Abaissez le chargeur de documents.

- 2. Appuyez une fois sur la touche **Tout effacer** du panneau de commande pour annuler toute sélection effectuée précédemment.
- 3. Appuyez sur la touche **Accueil Services**, puis sélectionnez l'option **Fax serveur**. L'onglet

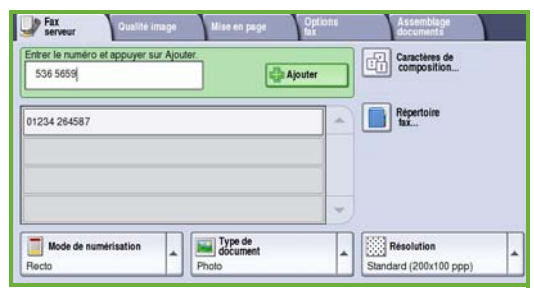

*Fax serveur* affiche les options disponibles.

- 4. Entrez le numéro de fax du destinataire selon l'une des méthodes suivantes :
	- **Composition au clavier** : sélectionnez la zone de saisie du numéro sur l'écran tactile et entrez le numéro à l'aide du pavé numérique.
	- **Répertoire fax** : sélectionnez ce bouton , puis sélectionnez l'entrée du répertoire fax à ajouter à la liste des destinataires.
- 5. Sélectionnez **Ajouter** pour ajouter le numéro à la liste des destinataires.
- 6. Sélectionnez les fonctions requises pour votre travail de fax sur l'écran tactile en vous référant au tableau ci-dessous :

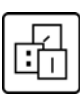

Les **caractères de composition** sont des caractères alphanumériques dont la fonction est spécifique et qui peuvent faire partie du numéro de fax.

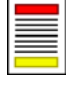

L'option **Mode de numérisation** permet de définir si les documents à numériser sont recto ou recto verso.

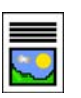

L'option **Type de document** permet de définir si le document à numériser est constitué de texte, de texte et de photos, ou de photos.

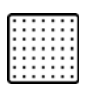

L'option **Résolution** permet d'optimiser les paramètres de résolution.

- 7. Appuyez sur **Démarrer** pour numériser les documents et traiter le travail de *Fax serveur*.
- ColorQube™ 9201/9202/9203 Guide d'utilisation rapide 26

Lorsque la numérisation est terminée, retirez les documents du chargeur de documents ou de la glace d'exposition.

Remarque : Le *Fax serveur* est placé dans la liste de travaux, prêt à être transmis.

8. Sélectionnez **État du travail** pour afficher la liste de travaux et vérifier l'état du travail.

#### Fonctions fax serveur supplémentaires

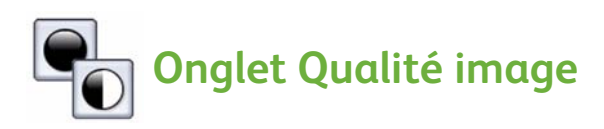

Cette fonction permet d'améliorer la qualité de l'image transmise en fonction du type et de la qualité du document numérisé.

- **Options image** : permet de modifier la densité des images faxées.
- **Optimisation image** : permet d'atténuer ou d'éliminer automatiquement le fond sombre des documents sur papier couleur ou journal.

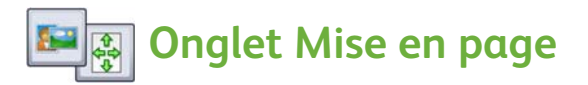

- **Orientation du document** : permet d'indiquer le sens dans lequel les documents sont placés dans le chargeur.
- **Format du document** : permet de spécifier la méthode utilisée par le système pour déterminer le format des documents ou pour sélectionner les options Format personnalisé ou Documents multiformats.

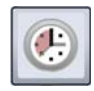

#### **Onglet Options fax**

• **Envoi différé** : permet de spécifier l'heure à laquelle le fax doit être envoyé.

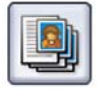

#### **Onglet Assemblage documents**

• **Travail fusionné :** permet de programmer un travail de fax nécessitant des paramètres différents pour chaque page.

Pour plus d'informations sur la fonction *Fax serveur*, reportez-vous au Guide d'utilisation.

# <span id="page-27-0"></span>Numérisation flux de travail

La fonction *Numérisation flux de travail* permet de numériser un document imprimé et de le convertir en fichier électronique. Le fichier est enregistré dans un emplacement d'archivage donné sur un serveur réseau, un poste de travail ou le disque dur du périphérique. Les paramètres utilisés pour la numérisation du document sont enregistrés dans un modèle.

1. Placez les documents face imprimée vers le haut dans le bac du chargeur de documents. Réglez les guides inférieur et supérieur de manière à ce qu'ils touchent légèrement les documents. Ou...........

Soulevez le chargeur de documents. Placez le document face dessous sur la glace d'exposition et alignez-le sur la flèche située dans l'angle arrière droit. Abaissez le chargeur de documents.

- 2. Appuyez une fois sur la touche **Tout effacer** du panneau de commande pour annuler toute sélection effectuée précédemment.
- 3. Appuyez sur la touche **Accueil Services**, puis sélectionnez **Numérisation flux de travail**.

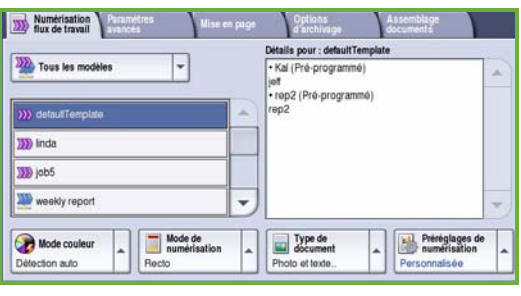

L'onglet *Numérisation flux de travail* affiche les options disponibles.

- 4. Sélectionnez le modèle à appliquer au travail dans la liste affichée. Tous les paramètres en cours sont remplacés par ceux du modèle.
- 5. Sélectionnez les fonctions requises pour votre travail de numérisation sur l'écran tactile.

Si nécessaire, modifiez les paramètres du modèle au moyen des options proposées dans les onglets *Numérisation flux de travail*, *Paramètres avancés*, *Mise en page* et *Options d'archivage*.

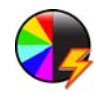

L'option **Mode couleur** permet de répliquer les couleurs du document ou de les modifier pour une sortie en noir et blanc, en nuances de gris ou en couleur.

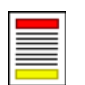

L'option **Mode de numérisation** permet de définir si les documents à numériser sont recto ou recto verso. Une rotation peut être appliquée au verso.

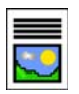

L'option **Type de document** permet de définir si le document à numériser est constitué de texte, de texte et de photos, ou de photos.

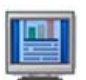

**Préréglages de numérisation** permet de régler les paramètres de numérisation en fonction de l'utilisation de l'image numérisée.

ColorQube™ 9201/9202/9203 Guide d'utilisation rapide 28

6. Appuyez sur **Démarrer** pour numériser les documents et traiter le travail de *numérisation flux de travail*. Lorsque la numérisation est terminée, retirez les documents du chargeur de documents ou de la glace d'exposition.

Remarque : Le travail de *numérisation flux de travail* est placé dans la liste des travaux, prêt à être archivé.

7. Les images numérisées sont archivées à l'emplacement spécifié dans le modèle, prêtes à être récupérées par l'utilisateur.

### Fonctions Numérisation flux de travail supplémentaires

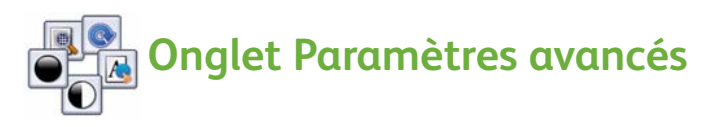

- **Options image** : permet de modifier la densité des images numérisées.
- **Optimisation image** : permet d'atténuer ou d'éliminer automatiquement le fond sombre des documents sur papier couleur ou journal.
- **Résolution** : permet de régler la résolution de sortie du fichier numérisé.
- **Qualité/Taille fichier** : permet d'améliorer la qualité de la transmission en fonction du type et de la qualité d'image requis.
- **Mise à jour des modèles** : actualise la liste des modèles en récupérant les modèles mis à jour ou nouvellement créés.

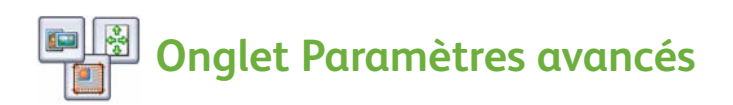

- **Orientation du document** : permet de spécifier le sens dans lequel les documents sont placés dans le chargeur.
- **Format du document** : permet de spécifier la méthode utilisée par le système pour déterminer le format des documents ou pour sélectionner les options Format personnalisé ou Documents multiformats.
- **Effacement de bords** : permet d'éliminer à la numérisation toute trace indésirable, points, traits superflus ou marques de perforation, pouvant figurer sur le document.

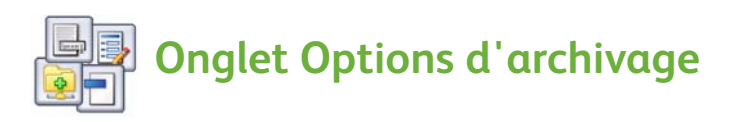

- **Nom fichier** : permet d'attribuer un nom au fichier résultant de la numérisation du document et de choisir la procédure à appliquer s'il existe déjà un fichier portant ce nom.
- **Format fichier** : permet de définir le format de fichier le plus approprié et d'optimiser le fichier pour l'affichage et l'impression uniquement.
- **Gestion des documents** : permet de configurer des champs personnalisables à compléter lors de la création du modèle.
- **Ajouter destinations** : permet d'ajouter des destinations de numérisation supplémentaires au modèle.

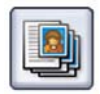

### **Onglet Assemblage documents**

• **Travail fusionné** : permet de programmer un travail de numérisation nécessitant des programmations différentes pour chaque page.

Pour plus d'informations sur la fonction *Numérisation flux de travail* et la création de modèles, reportez-vous au Guide d'utilisation.

# <span id="page-30-0"></span>Envoi d'un courrier électronique

1. Placez les documents face imprimée vers le haut dans le bac du chargeur de documents. Réglez les guides inférieur et supérieur de manière à ce qu'ils touchent légèrement les documents. Ou...........

Soulevez le chargeur de documents. Placez le document face dessous sur la glace d'exposition et alignez-le sur la flèche située dans l'angle arrière droit. Abaissez le chargeur de documents.

- 2. Appuyez une fois sur la touche **Tout effacer** du panneau de commande pour annuler toute sélection effectuée précédemment.
- 3. Appuyez sur la touche **Accueil Services**, puis sélectionnez l'option **Courrier électronique**.

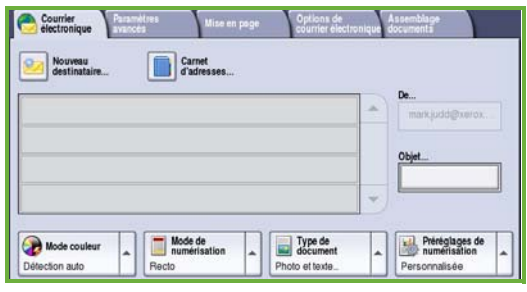

Les fonctions de *courrier électronique* s'affichent.

4. Sélectionnez **De** et entrez l'adresse que vous souhaitez voir apparaître dans le champ *De* du courrier électronique.

Remarque : Il est possible que ce champ ait été prédéfini par l'administrateur et ne soit pas modifiable.

- 5. Pour entrer l'objet du courrier électronique, sélectionnez la zone **Objet**. À l'aide du clavier de l'écran tactile, entrez l'objet. Sélectionnez **Enregistrer** pour enregistrer et revenir à l'écran précédent.
- 6. Entrez l'adresse électronique du destinataire en utilisant l'une des méthodes suivantes :
	- Bouton **Nouveau destinataire**. Vérifiez que **À** s'affiche dans le menu déroulant. À l'aide du clavier de l'écran tactile, entrez l'adresse électronique du destinataire. Pour supprimer un caractère, utilisez la flèche de retour. Pour effacer l'intégralité de l'entrée, sélectionnez **Effacer texte**. Pour entrer l'adresse électronique d'un *destinataire secondaire* ou d'un *destinataire secondaire invisible*, sélectionnez respectivement **Cc** ou **Cci** dans le menu déroulant et entrez l'adresse du destinataire en copie.
	- Sélectionnez **Ajouter** pour ajouter l'adresse à la liste des destinataires. Sélectionnez **Fermer** pour enregistrer et revenir à l'écran précédent.

Continuez à ajouter des adresses électroniques jusqu'à ce que tous les destinataires voulus figurent dans la liste.

- 7. Si un carnet d'adresses a été configuré, sélectionnez **Carnet d'adresses** et entrez le nom du destinataire. Une recherche est effectuée dans le carnet d'adresses. Vous pouvez ensuite sélectionner le destinataire dans la liste de résultats. Il est possible d'ajouter plusieurs destinataires à la liste de destinataires.
- 8. Sélectionnez les fonctions requises pour votre travail de courrier électronique sur l'écran tactile.

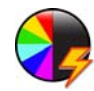

L'option **Mode couleur** permet de répliquer les couleurs du document ou de les modifier pour une sortie en noir et blanc, en nuances de gris ou en couleur.

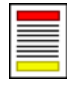

L'option **Mode de numérisation** permet de définir si les documents à numériser sont recto ou recto verso. Une rotation peut être appliquée au verso.

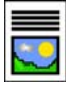

L'option **Type de document** permet de définir si le document à numériser est constitué de texte, de texte et de photos, ou de photos.

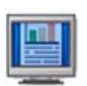

**Préréglages de numérisation** permet de régler les paramètres de numérisation en fonction de l'utilisation de l'image numérisée.

9. Appuyez sur **Démarrer** pour numériser les documents et traiter le travail de *courrier électronique*. Lorsque la numérisation est terminée, retirez les documents du chargeur de documents ou de la glace d'exposition.

Remarque : Le *Courrier électronique* est placé dans la liste de travaux, prêt à être transmis.

10. Sélectionnez **État du travail** pour afficher la liste de travaux et vérifier l'état du travail.

### Fonctions Courrier électronique supplémentaires

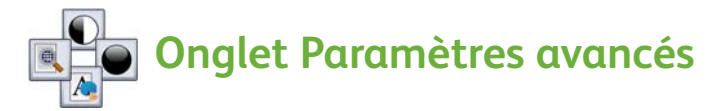

- **Options image :** permet de modifier la densité des images numérisées.
- **Optimisation image :** permet d'atténuer ou d'éliminer automatiquement le fond sombre des documents sur papier couleur ou journal.
- **Résolution :** permet de régler la résolution de sortie du courrier électronique.
- ColorQube™ 9201/9202/9203 Guide d'utilisation rapide 32

• **Qualité/Taille fichier :** permet d'améliorer la qualité de la transmission en fonction du type et de la qualité d'image requis.

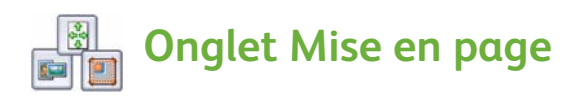

- **Orientation du document :** permet de spécifier le sens dans lequel les documents sont placés dans le chargeur.
- **Format du document :** permet de spécifier la méthode utilisée par le système pour déterminer le format des documents ou pour sélectionner les options Format personnalisé ou Documents multiformats.
- **Effacement de bords :** permet d'éliminer à la numérisation toute trace indésirable, points, traits superflus ou marques de perforation, pouvant figurer sur le document.

# **Onglet Options de courrier électronique**

- **Nom fichier :** permet d'indiquer le nom du document joint au courrier électronique.
- **Format fichier :** permet de définir le format de fichier le plus approprié et d'optimiser le fichier pour l'affichage et l'impression uniquement.
- **Message :** permet de créer un message qui accompagnera la pièce jointe au courrier électronique.
- **Répondre à :** permet de définir une adresse de réponse que le destinataire du courrier électronique pourra utiliser pour répondre.

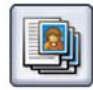

### **Onglet Assemblage documents**

• **Travail fusionné :** permet de programmer un travail de courrier électronique nécessitant des programmations différentes pour chaque page.

Pour plus d'informations sur la fonction *Courrier électronique*, reportez-vous au Guide d'utilisation.

# <span id="page-33-0"></span>Amélioration de la productivité

Votre multifonction Xerox de la série ColorQube™ est un périphérique puissant qui permet de bénéficier d'un grand nombre de fonctions numériques au sein d'un système unique à la conception soignée. Conçu pour répondre aux besoins de grands groupes de travail dans des environnements de production variés, ce système est doté de fonctions d'optimisation de la productivité qui permettent d'en faire plus avec moins et de rationaliser ainsi le flux de production :

- carnets d'adresses en ligne ;
- options de personnalisation permettant de s'adapter à des processus de travail spécifiques ;
- fonctions de traitement des travaux avancées (Création cahier, Pages spéciales, Travail fusionné et Annotations, par exemple).

Pour une optimisation de la productivité, gérez vos travaux : la touche **État du travail** permet d'accéder à la liste *Travaux actifs*. Si un travail est urgent, l'option **Augmenter priorité** permet de lui donner priorité.

Un travail **suspendu** dans la liste peut nécessiter des ressources supplémentaires ou l'entrée d'un code d'accès pour être imprimé. La raison de la suspension d'un travail est indiquée dans **Détails travail**. Une fois les ressources disponibles ou le code d'accès entré, le travail est libéré pour l'impression.

Pour plus d'informations sur la personnalisation ou l'utilisation du multifonction, reportez-vous au Guide d'utilisation et au Guide de l'administrateur système.

## <span id="page-34-0"></span>Maintenance et consommables

Un certain nombre de tâches de maintenance doivent être effectuées afin de garantir le fonctionnement optimal du périphérique :

- Remplir les bâtonnets d'encre
- Vider le flacon récupérateur d'encre
- Remplacer l'unité de nettoyage
- Remplacer les cartouches d'agrafes (module de finition Office / module de finition grande capacité uniquement)
- Vider le bac de récupération de la perforeuse (module de finition Office / module de finition grande capacité uniquement)
- Tâches de nettoyage
- Maintenance de la qualité d'impression

Pour commander des consommables ou unités remplaçables, contactez le Centre Services Xerox en précisant le nom de votre société, le code produit et le numéro de série du périphérique.

#### **Bâtonnets d'encre**

Chargez les bâtonnets d'encre solide dans le chargeur d'encre (voir **1**) sur la photo). Il est possible de charger jusqu'à six bâtonnets d'encre solide par couleur au cours de l'utilisation du multifonction.

Lors de cette opération, veillez à charger chaque couleur dans l'emplacement qui lui est réservé.

#### **Flacon récupérateur d'encre**

Le flacon récupérateur d'encre **2** accumule les débris d'encre résultant de la maintenance de la tête d'impression. Le récupérateur de toner doit être vidé de temps à autre. En effet, un flacon récupérateur plein empêche le périphérique de fonctionner. Le toner usagé n'est pas toxique et peut être mis au rebut avec les déchets ordinaires.

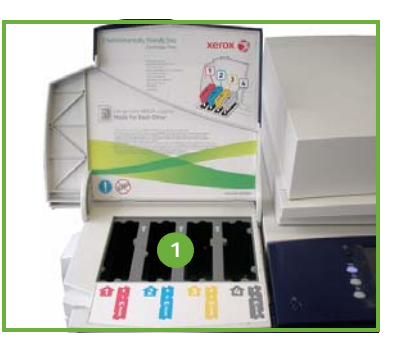

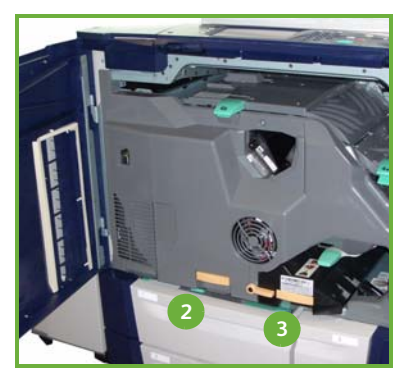

#### **Unité de nettoyage**

L'unité de nettoyage **3** applique un antiadhésif à l'huile de silicone sur le tambour d'impression. Remplacez l'unité en suivant les instructions fournies sur l'écran tactile ainsi que dans l'emballage de la nouvelle unité. Recyclez l'ancienne unité comme indiqué sur l'emballage ou par Xerox.

#### **Déchets des cartouches d'agrafes et de la perforeuse**

Si le périphérique est équipé d'un module de finition Office ou grande capacité, la ou les cartouches d'agrafes doivent être remplacées lorsque l'invite correspondante s'affiche sur l'écran. Si le module de finition comprend l'unité de perforation en option, il est également nécessaire de vider le flacon récupérateur de la perforeuse lorsque l'invite correspondante s'affiche sur l'écran.

Des instructions détaillées sont affichées sur l'écran tactile. Pour effectuer ces tâches, suivez les indications, ainsi que celles qui apparaissent sur les étiquettes.

#### **Tâches de nettoyage**

L'exécution des tâches de nettoyage permet de garantir que le multifonction ne comporte pas de poussière ni de débris. Les panneaux, le panneau de commande et l'écran tactile de la machine doivent être régulièrement nettoyés à l'aide d'un chiffon doux non pelucheux légèrement humide. Du produit de nettoyage anti-statique Xerox peut être utilisé pour nettoyer la glace d'exposition, mais il doit être appliqué à l'aide d'un chiffon doux non pelucheux. Il ne doit pas être versé directement sur la glace. Essuyez soigneusement avec un chiffon propre ou de l'essuie-tout.

#### **Maintenance de la qualité d'impression**

Un certain nombre de tâches sont effectuées automatiquement par le multifonction afin de maintenir la qualité d'impression. Le système surveille la qualité de l'image déposée sur le photorécepteur pour détecter et corriger automatiquement les paramètres si besoin. Par ailleurs, en cas de problème, il est possible que le périphérique entraîne plusieurs feuilles blanches dans le circuit papier pour nettoyer le système. Ces feuilles sont ensuite acheminées vers le bac supérieur et doivent alors être jetées. L'utilisateur peut également effectuer des tâches d'étalonnage si les problèmes de qualité image persistent.

Pour plus d'informations sur ces tâches de maintenance et de nettoyage, reportez-vous au Guide d'utilisation.

#### Résolution des incidents

De nombreux éléments peuvent affecter la qualité de l'impression. Pour obtenir des performances optimales, veillez à suivre les procédures figurant dans le Guide d'utilisation. Les animations et les messages d'erreur affichés sur la machine sont conçus pour vous aider à localiser et résoudre les problèmes facilement.

Certains problèmes peuvent être résolus en redémarrant la machine. Si le problème persiste après le redémarrage, consultez le tableau ci-après pour identifier une solution possible.

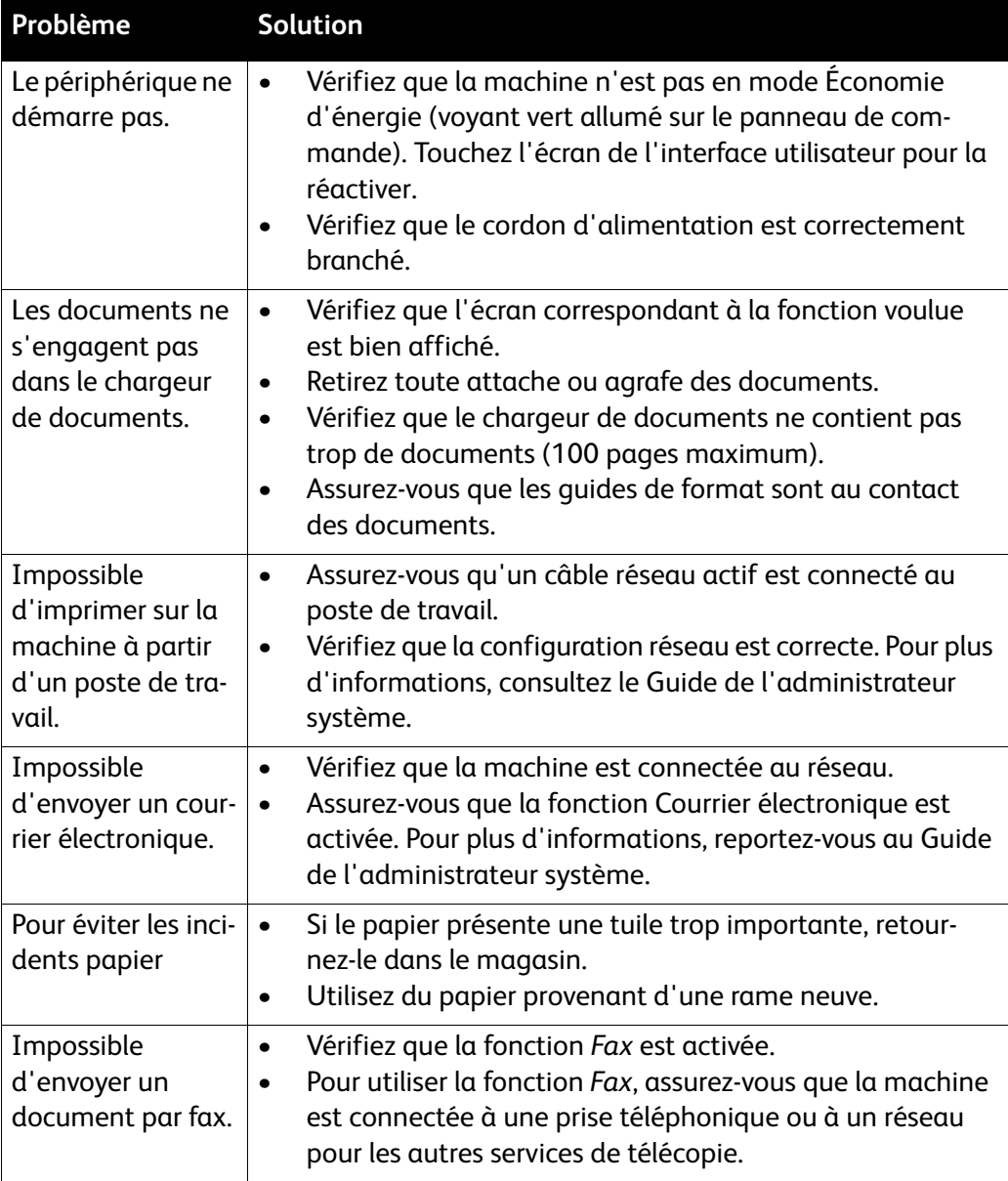

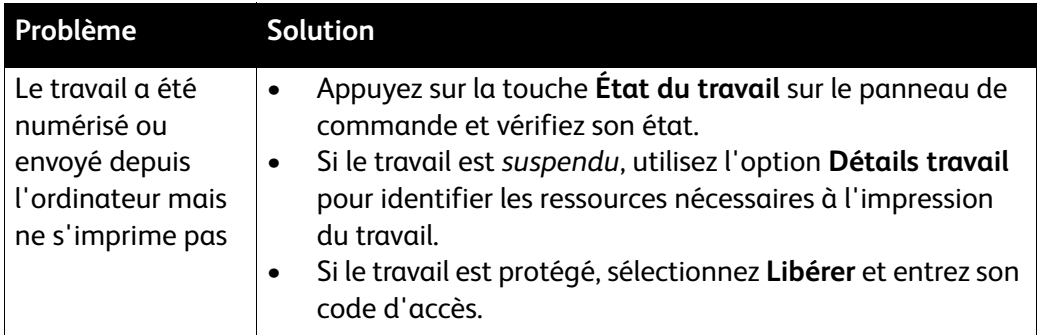

### Résolution des incidents papier

Les causes des incidents papier sont nombreuses. Lorsqu'un incident de ce type se produit, la machine affiche à l'écran les instructions permettant de le résoudre.

#### **Incidents papier**

La zone de l'incident papier est indiqué à l'écran.

- Suivez les instructions qui s'affichent à l'écran pour dégager le circuit papier.
- Assurez-vous de remettre en position tous les panneaux et portes d'accès aux zones de résolution des incidents papier.

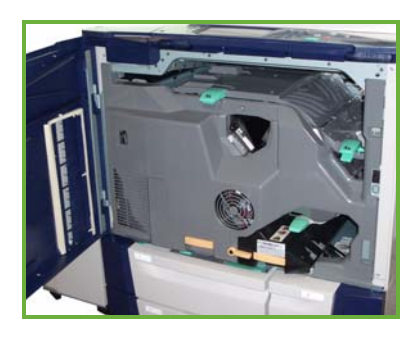

Remarque : Les zones de résolution des incidents papier peuvent varier en fonction du modèle et de la configuration de la machine.

#### **Résolution d'un incident dans le chargeur de documents**

Tout incident au niveau du chargeur de documents est signalé à l'écran.

• Suivez les instructions affichées et retirez comme indiqué tous les documents présents dans le chargeur de documents et sur la glace d'exposition. L'illustration ci-dessous identifie les zones de dégagement des incidents papier dans le chargeur de documents.

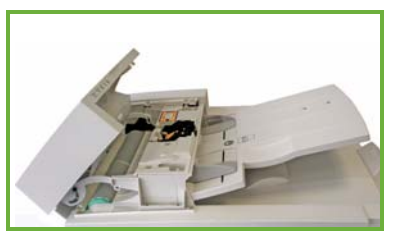

• À l'invite, remettez les documents dans l'ordre de départ et replacez-les dans le chargeur de documents. Ils seront automatiquement réacheminés pour permettre la reprise du travail.

Pour plus d'informations de dépannage, reportez-vous au Guide d'utilisation.

ColorQube™ 9201/9202/9203 Guide d'utilisation rapide 38

# <span id="page-38-0"></span>Aide

Tout au long de l'utilisation de la machine, une aide précise et détaillée est disponible en quelques sélections. Des informations d'aide et des astuces sont accessibles à partir d'une variété de sources.

### Sur la machine

Appuyez sur la touche **Aide** à tout moment pour accéder aux écrans d'aide en ligne. Les messages, instructions et représentations graphiques qui s'affichent à l'écran fournissent des informations supplémentaires.

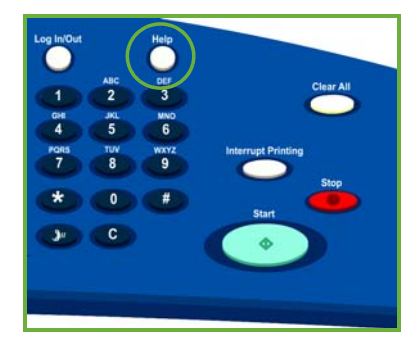

### Relevés

Certaines informations sont accessibles sur des relevés, à partir de la machine. Pour les consulter ou les imprimer, appuyez sur la touche **État machine**, sélectionnez **Informations machine** et **Pages d'information**.

Sélectionnez les informations requises dans la liste et appuyez sur **Impression**.

### **Incidents**

Il est possible d'accéder à une liste des incidents sur la machine. L'écran affiche des listes d'incidents et des journaux d'erreurs survenues sur le périphérique. La page d'incidents est divisée en trois options :

- **Incidents courants**
- **Messages courants**
- **Historique des incidents**

Pour accéder à la page Incidents : appuyez sur la touche **État machine**, sélectionnez ensuite **Incidents** puis l'option requise.

#### Documentation

Vous trouverez la plupart des réponses à vos questions dans la documentation fournie avec le multifonction de la série ColorQube™.

- **Guide d'utilisation :** propose des instructions et des informations sur les fonctions disponibles sur la machine grâce à des programmes interactifs et des guides en ligne.
- **Guide de l'administrateur système :** propose des instructions et des informations détaillées sur la connexion de la machine à un réseau et sur l'installation des fonctions en option.

## Dans le pilote d'imprimante

Cliquez sur **?** dans la fenêtre du pilote ou appuyez sur [F1] sur le clavier de l'ordinateur pour obtenir des informations sur la fenêtre du pilote d'imprimante affichée.

### Dans les Services Internet

Pour accéder aux Services Internet, ouvrez le navigateur Web depuis votre poste de travail. Dans le champ URL, tapez http:// suivi de l'adresse IP de la machine, puis appuyez sur la touche **Entrée** du clavier pour afficher la page d'accueil.

Cliquez sur **Index** pour visualiser le contenu du site Services Internet.

Cliquez sur **Aide** pour accéder au site d'aide en ligne de Xerox.

## Aide supplémentaire

Pour obtenir une assistance supplémentaire, visitez le site Web de Xerox, à l'adresse *www.xerox.com*, ou prenez contact avec le *Centre Services Xerox* en indiquant le numéro de série du périphérique.

Pour obtenir le numéro de série de la machine et les informations de contact, appuyez sur la touche **État machine** sur le panneau de contrôle. Les informations relatives au Centre Services Xerox et au numéro de série de la machine sont accessibles dans l'onglet **Informations machine**.